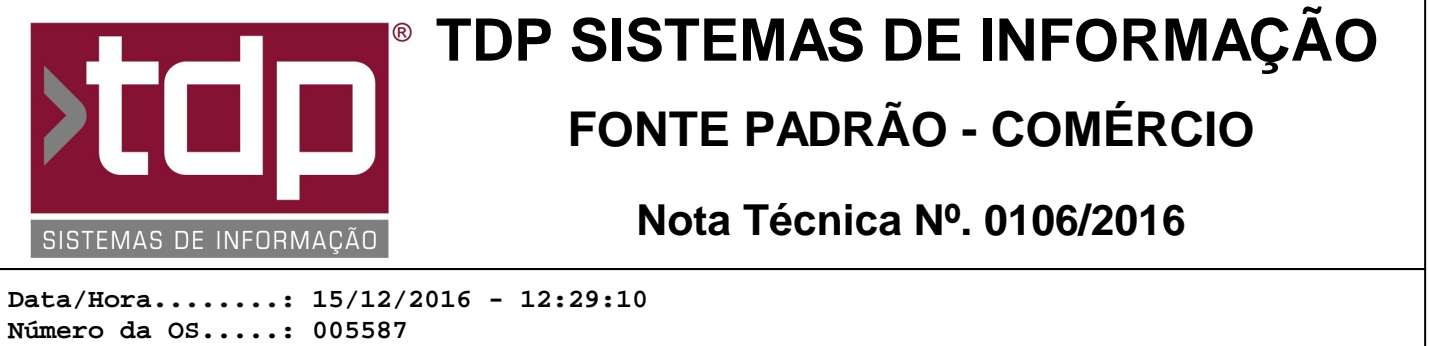

**Versão Disponível: 4.4.2.9 Analista.........: RICARDO F. MIZAEL Programador......: MARCELO FERNANDO SCARPIM Homologador......: RICARDO F. MIZAEL Documentação.....: RICARDO F. MIZAEL**

# **Emissão e Impressão do TEF pelo BalcaoP.exe com CF-e-SAT**

### **Resumo da Nota**

Implementação de novas funcionalidades para emissão de TEF (SiTEF) pelo aplicativo BalcaoP.exe vinculado ao CF-e-SAT

## **Descrição**

Foi implementado nova funcionalidade no aplicativo BalcaoP.exe (Postos de Combustível) que permitirá a geração, transmissão e impressão de Vendas com Cartão vinculado ao SiTEF, com impressão vinculada ao CF-e-SAT. Para o correto funcionamento desta operação, é necessário:

#### I - CONFIGURAR O AMBIENTE SITEF

Após instalação do ambiente SiTEF, que pode ser feito através do suporte dos Representantes desse serviço, é necessário parametrizar nosso aplicativo para essa comunicação. Para isso, entre no Aplicativo CONFIGECF.exe e siga as orientações abaixo:

- 1. Estando na Paleta Balcão / SAT-CF-e, entre na terceira paleta TEF;
- 2. Marque a opção TEF Conectado;
- 3. No campo 'Selecionar o Gerenc. Padrão', escolha a opção gpCliSiTef;

4. No grupo 'Configuração SiTEF, marque as opções 'Auto Ativar G.P.', 'Múltiplos Cartões', 'Auto Finalizar Cupom' e 'Utiliza PinPad';

- 5. No campo 'Espera', deixe o valor padrão de 250;
- 6. No campo 'EsperaSTS', deixe o valor padrão 7;

7. No campo 'Porta PinPad', selecione a porta 'COM' onde foi instalado ou emulado (Se for USB) seu PinPed. Caso o cliente utilize PinPad, faça a instalação do mesmo antes de prosseguir na configuração do SiTEF;

8. No campo 'Código da Loja', forneça o número que foi repassado pela Empresa onde você adquiriu o Serviço SiTEF;

9. No campo 'Mensagem Padrão do PINPAD', informe um texto padrão que será exibido no Display o PinPad (Ex.: FACILITE SiTEF);

10. No campo 'Endereço do Servidor SiTEF', informe o IP do computador onde estará instalado o aplicativo SiTEF, que fará a comunicação com as Banderias via Internet;

11.No campo 'Número do Terminal', informe o número que foi repassado pela Empresa onde você adquiriu o Serviço SiTEF;

12. No campo 'Senha do Supervisor', deverá ser informada a Senha que foi criada e parametrizada no Servidor do Serviço SiTEF;

13. No grupo 'Config. de Impressora Não Fiscal TEF', informe o caminho, linhas que deseja pular e colunas da impressora não fiscal que será utilizada para imprirmir as vias do Comprovante TEF. Essa deve ser a mesma impressora utilizada para impressão do CF-e-SAT;

14. Feito esse processo, grave as alterações realizadas e feche o aplicativo ConfigECF.exe;

15. Entre novamente no aplicativo ConfigECF.exe, e, na paleta TEF, clique no botão 'Conectar o SiTEF'. Caso a conexão ocorra com sucesso, na parte de baixo do módulo, à direita, será exibido a seguinte mensagem: 'CliSiTef inicializado...';

16. Clique no botão Desconectar o SiTEF para fechar a conexão com o Servidor do SiTEF e feche este aplicativo;

#### II - CONFIGURANDO COBRANÇAS

Só serão geradas transações TEF com as cobranças previamente parametrizadas para essa operação. Para tal, siga os procedimentos abaixo:

1. No retaguarda, entre no Cadastro de Cobranças (Cadastros / Tabelas / Cadastro de Cobrança);

- 2. Selecione a Cobrança que deseja vincular com o TEF (Ex.: CARTÃO);
- 3. Marque a opção 'Hab. TEF';
- 4. No Grupo 'Tipo de Operação', marque a opção 'Cartão';

5. No Grupo 'Bandeira TEF', marque a opção conforme tipo de cartão que a Cobrança representa (Visa / Redicard / Amex ou TecBan)

6. Grave as alterações realizadas;

7. Repita os passos 1 a 6 para todas as demais cobranças que serão vinculadas ao CliSiTEF;

#### III - FINALIZANDO VENDAS PELO BALCAOP.EXE COM SITEF

No aplicativo BalcaoP.exe, ao realizar uma venda, no processo de finalização, ao escolher uma Cobrança que estiver previamente vinculado ao CliSiTEF, conforme etapa anterior, o sistema abrirá automaticamente uma tela para iniciar o processo de transação TEF. Ao concluir o processo, o sistema voltará para a paleta de finalização da venda e fará a impressão do comprovante TEF antes de imprimir o CF-e-SAT;

Estão habilitadas nessa versão pagamentos com Múltiplos Cartões e pagamento com parte em Cartão e parte em outras cobranças (Dinheiro, Cheque, Crediario Loja, etc).

### **Parâmetros Envolvidos**

Não há parâmetros envolvidos além dos processos demonstrados acima.